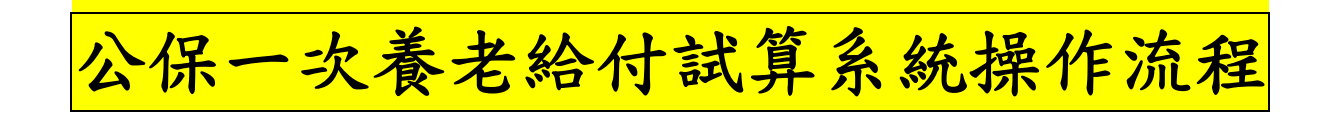

图 臺灣銀行

## 公教人員保險網路作業e系統

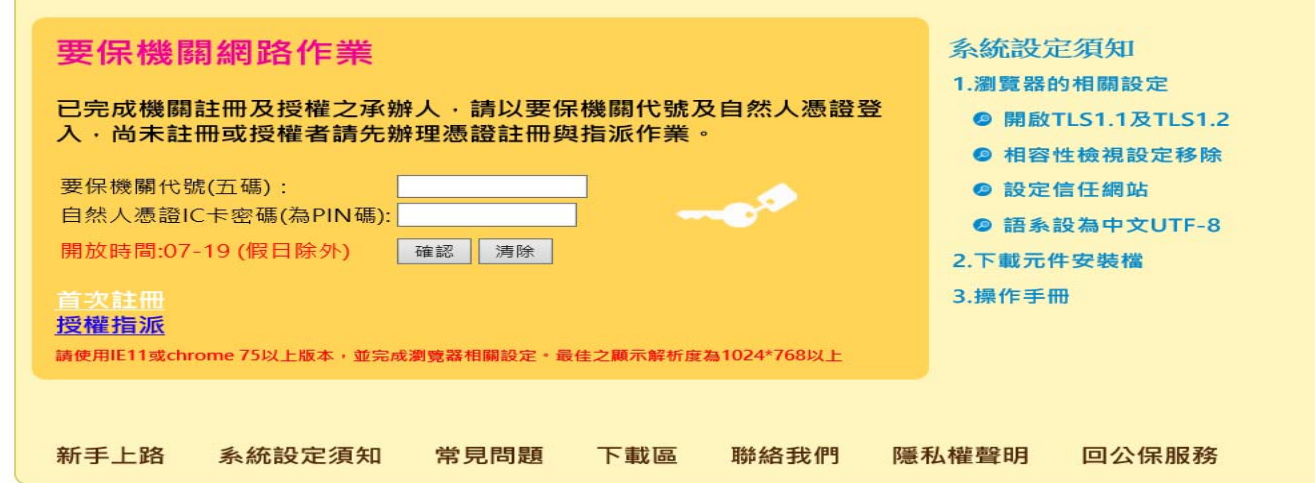

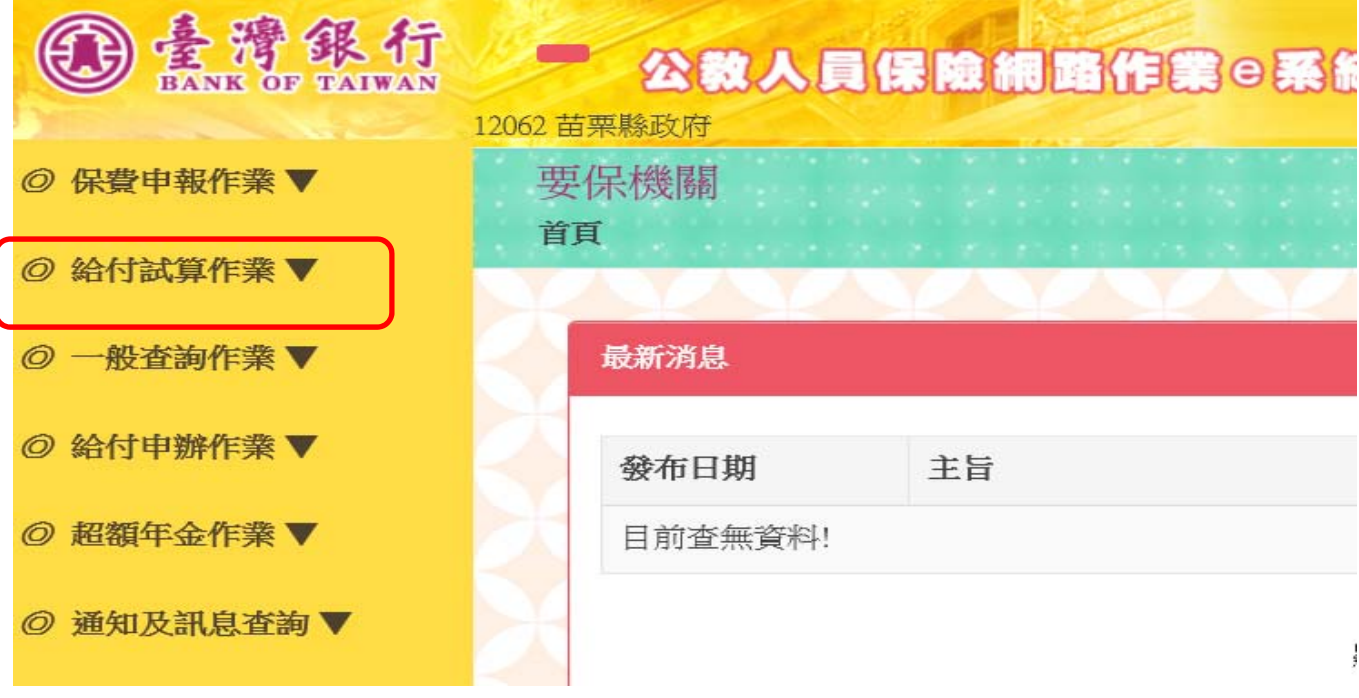

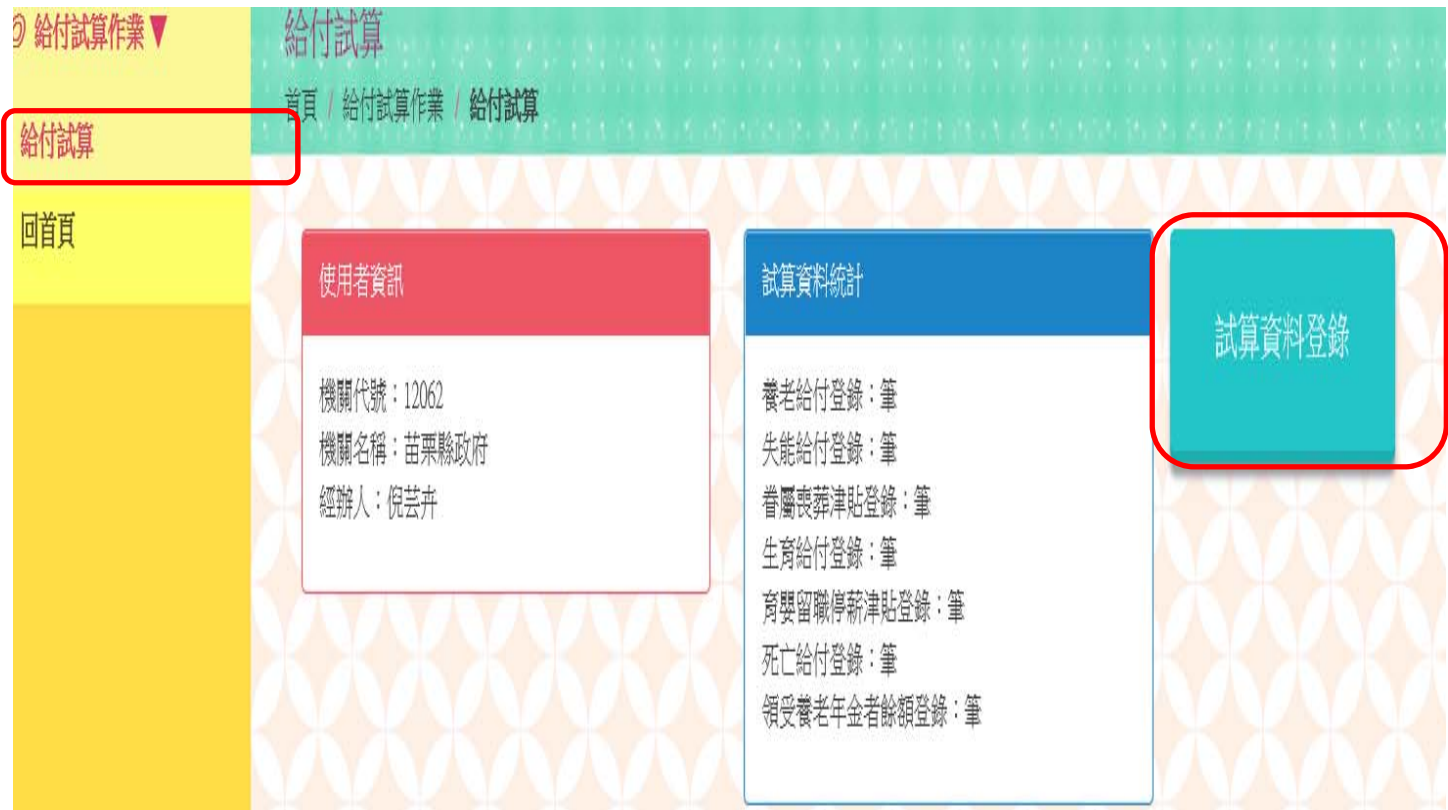

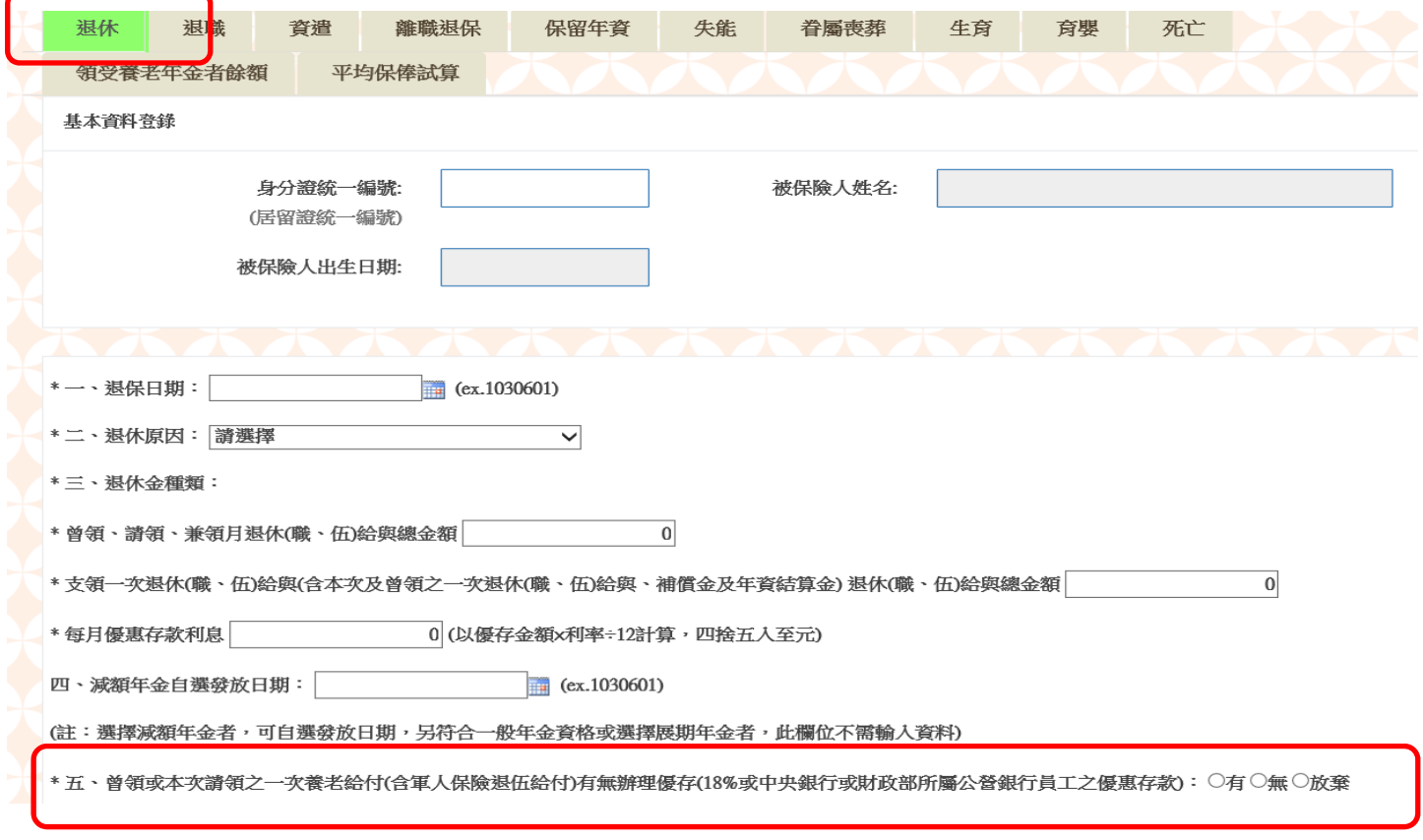

- **.** 輸入身分證號按 **enter**,自動帶出被保險人姓名及生日。
- **.** 輸入或下拉選擇退保日期、退休原因、退休金種類、優惠存款項目(請一律選「放棄」)。
- **.** 點選單筆試算按鈕進行試算。
- **.** 將試算結果列印併退休案送件。

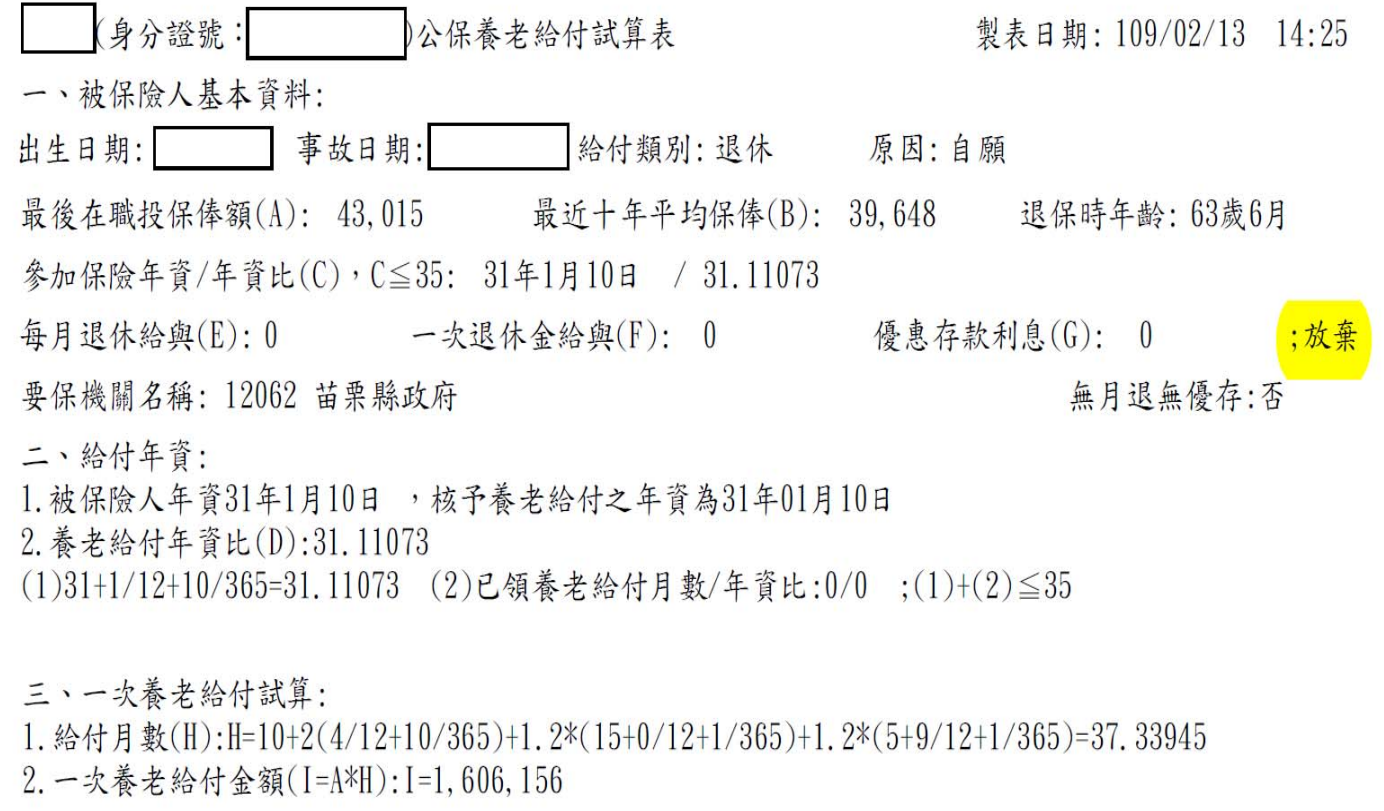